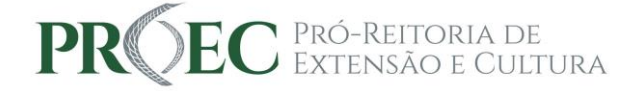

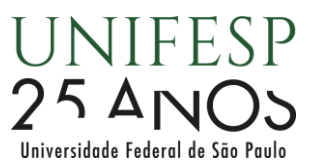

### **Como efetuar cadastro para emissão de certificado (Somente para pessoas externas à comunidade Unifesp)<sup>1</sup>**

Este procedimento deve ser realizado apenas por membros externos à comunidade Unifesp que não tenham feito inscrição em evento ou curso de extensão ao menos uma vez.

Acesse a página da Pró-Reitoria de Extensão e Cultura [\(www.unifesp.br/reitoria/proex\)](http://www.unifesp.br/reitoria/proex):

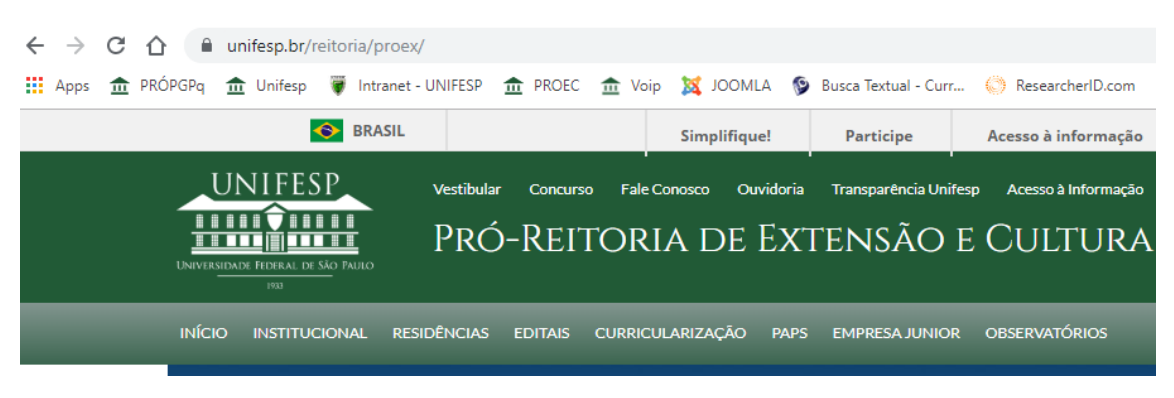

Clique em EVENTOS:

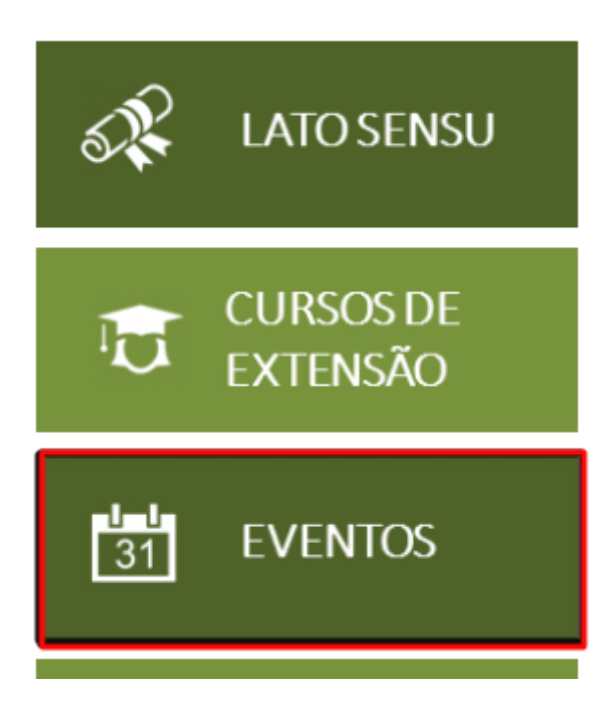

No menu lateral esquerdo, clique em CONSULTAR INSCRIÇÃO:

<sup>1</sup> *Orientação elaborada em 16 de outubro de 2019.*

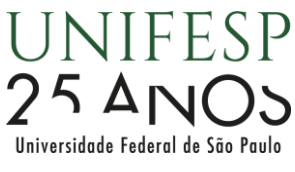

© Início / Apresentação

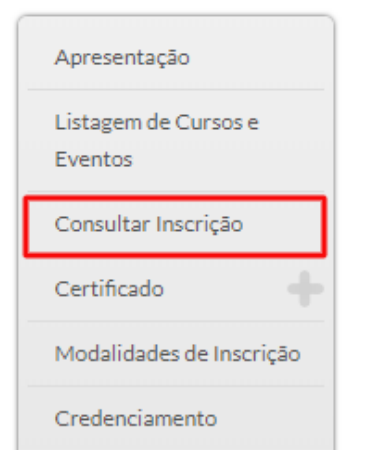

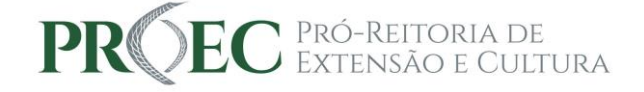

# Apresentação - Eventos

Categoria: Eventos de extensão Acessos: 3925

# Coordenadoria de Eventos de Extensã

A Coordenadoria de Eventos Institucionais credencia e apoia os ev das ações. Articula e implementa parcerias com gestores da admini universitária em áreas de interesse convergentes. Também monito

## Clique em ENTRAR:

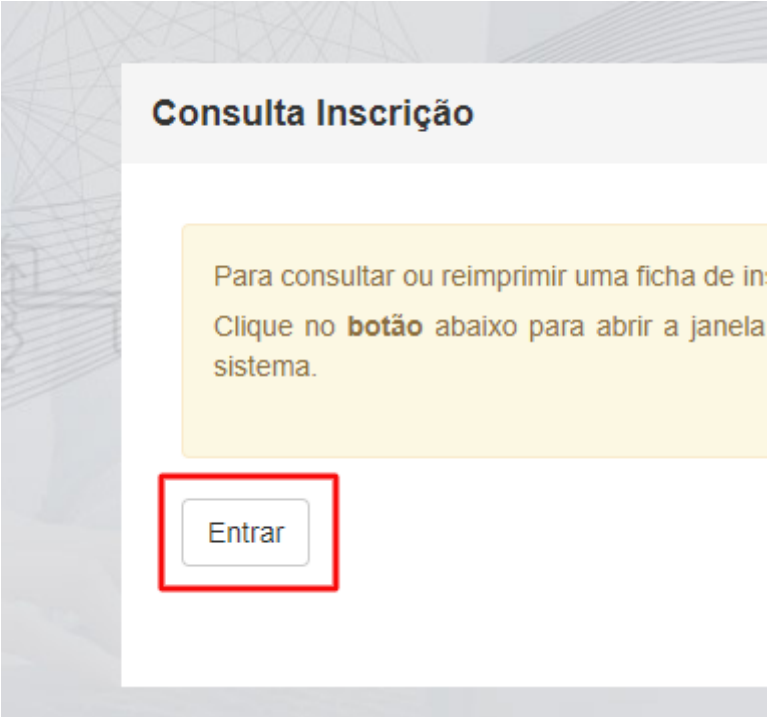

Em seguida, clique em CADASTRE-SE:

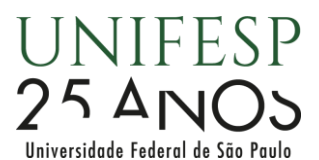

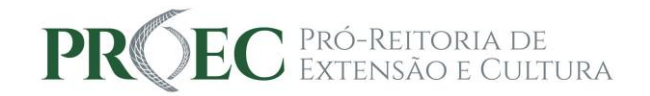

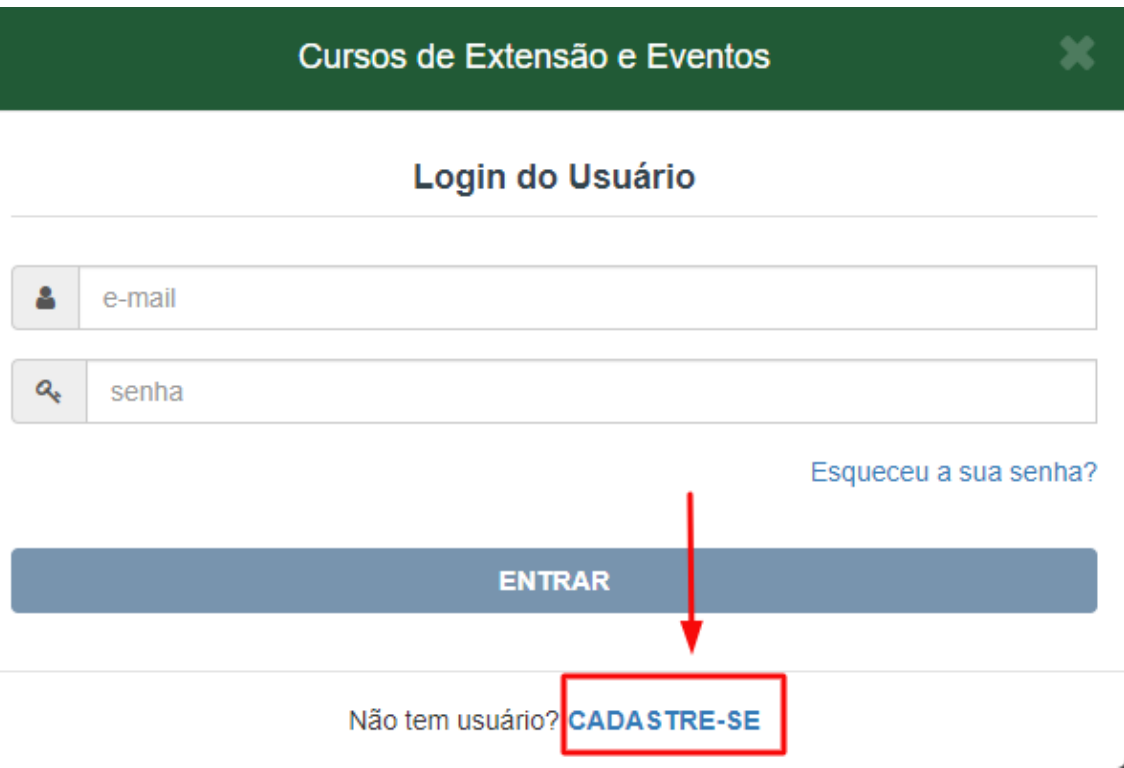

Preencha dos os campos da tela CRIAÇÃO DE USUÁRIO e depois clique em CADASTRAR:

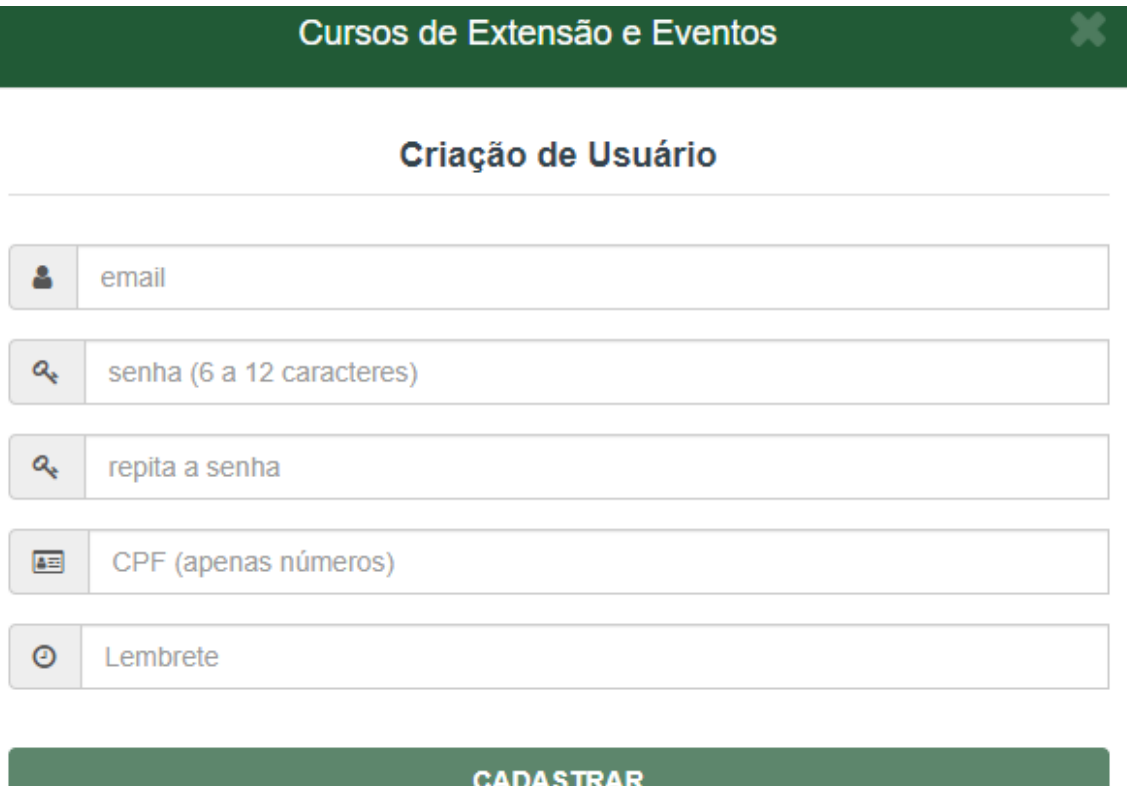

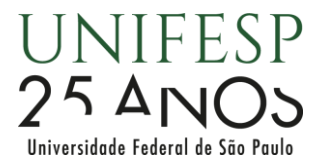

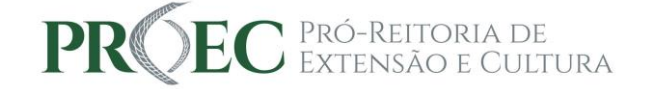

Após clicar em CADASTRAR, se os dados forem preenchidos devidamente, aparecerá a seguinte mensagem:

#### Cursos de Extensão e Eventos

#### Criacão de Usuário

Operação realizada com sucesso. Um email de verificação foi enviado para concluir a criação do usuário.

#### Não recebeu o e-mail ainda?

Verifique a caixa de SPAM (lixo eletrônico) de sua conta de e-mail. Em alguns provedores o tempo de recebimento pode ser um pouco maior.

Se mesmo assim não tiver recebido o e-mail, clique no botão abaixo e repita a operação de cadastro ou tente criar um usuário com uma conta de e-mail diferente.

**RECADASTRAR** 

#### Já possui usuário? ENTRAR

Você receberá um e-mail automático com o link de verificação de conta para finalizar seu cadastro, como no exemplo abaixo:

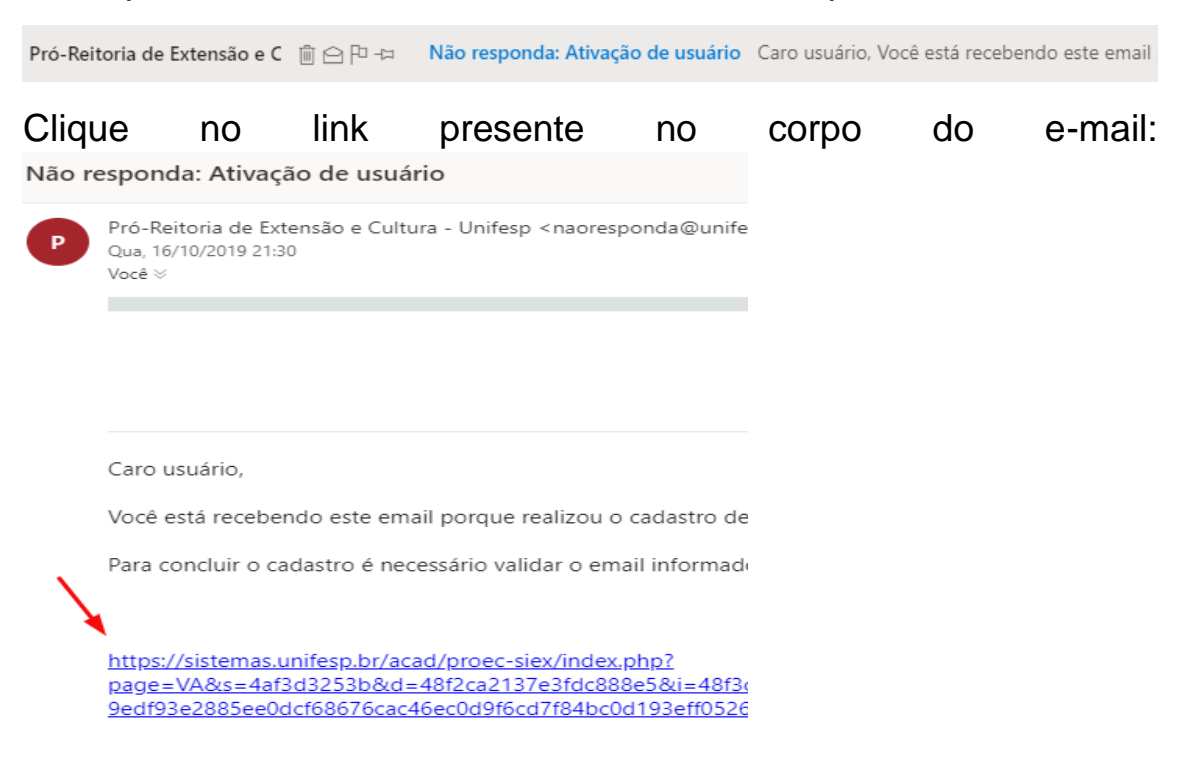

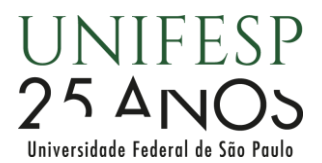

Vá até

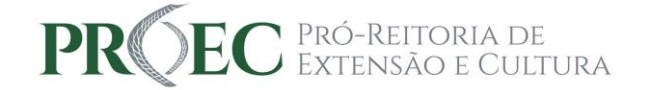

Abrirá uma nova guia com o seguinte aviso:

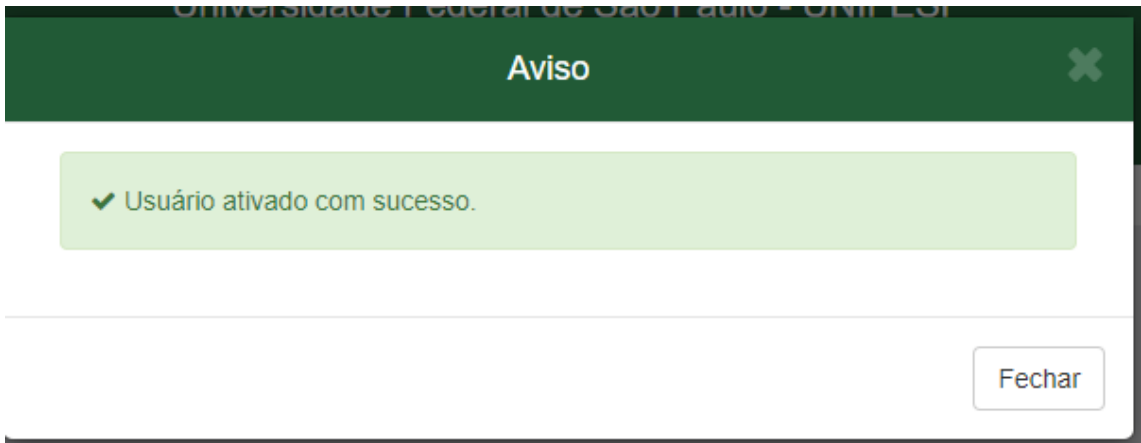

Clique em FECHAR e siga com o login com o e-mail e senha criado clicando em ENTRAR:

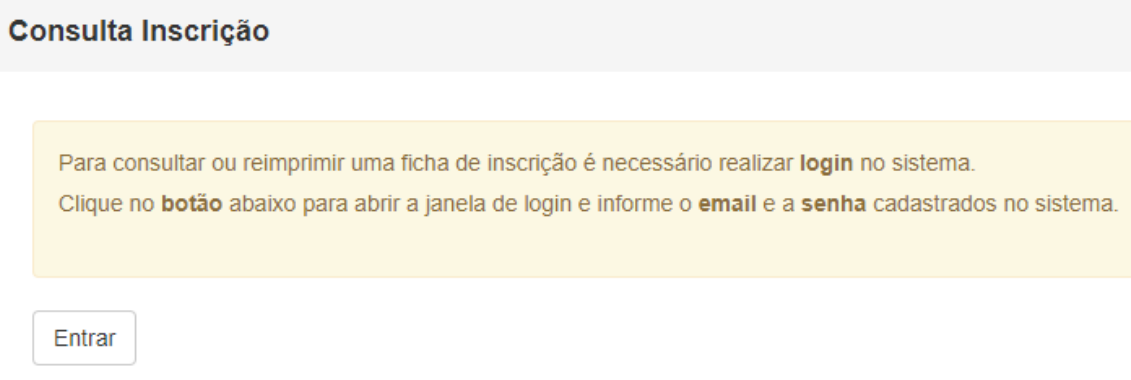

Ao acessar o sistema, será possível visualizar os eventos em que atuou como colaborador de equipe ou participante (ouvinte) em curso ou evento de extensão.

Ações em que foi colaborador(a) da equipe de realização

Clique no título do cargo em que atuou na ação para acessar a ficha de inscrição:

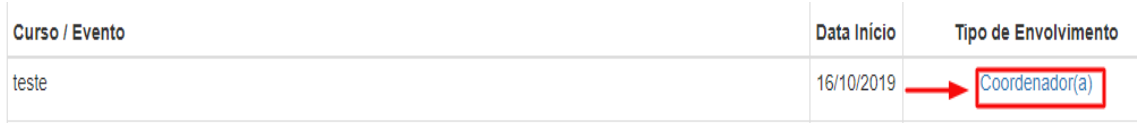

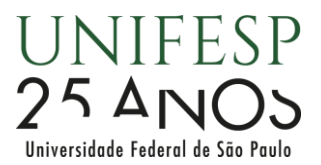

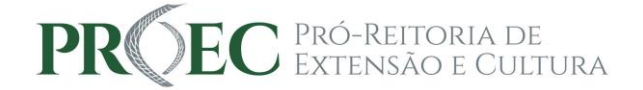

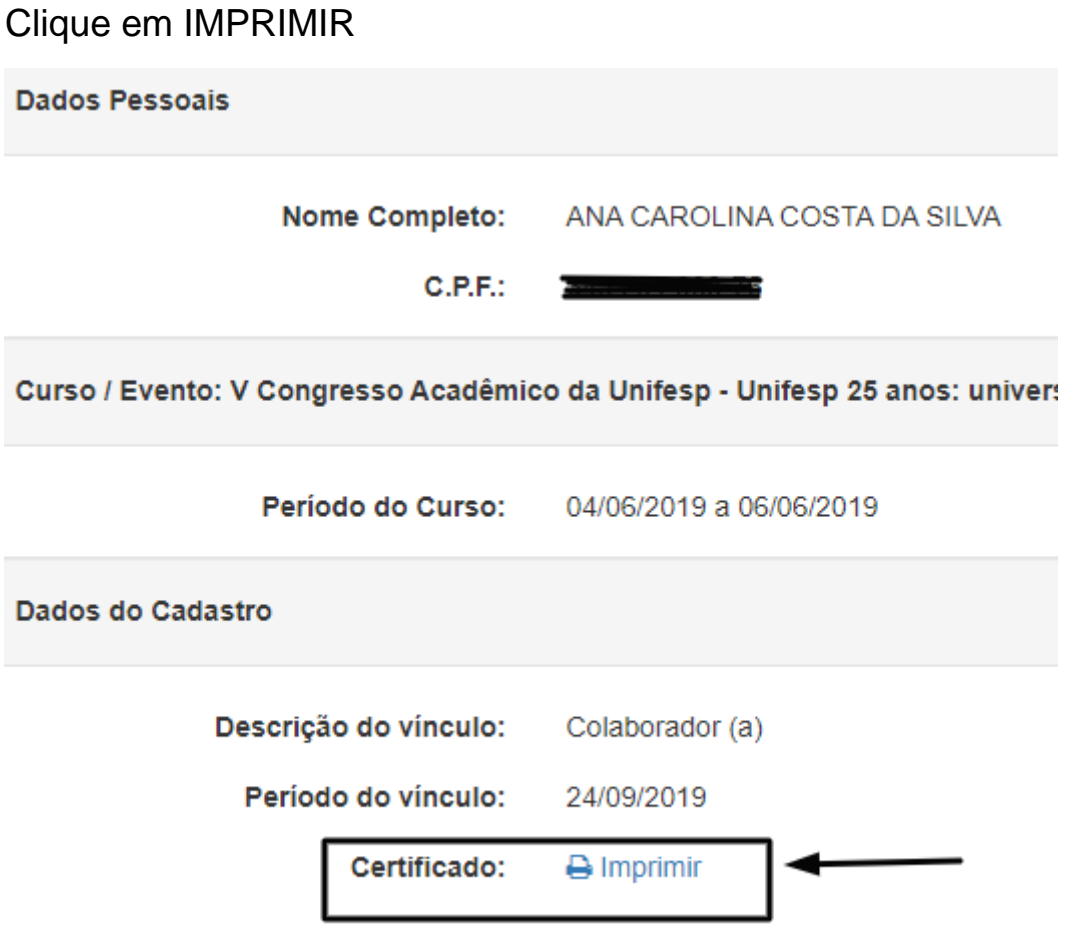

O certificado, se autorizado pela comissão organizadora, estará disponível para impressão. Caso esteja a mensagem NÃO LIBERADO ao invés do ícone IMPRIMIR ( **Bimprimir**), entre em contato com a equipe Unifesp organizadora do evento/curso.